# 成本中心

最佳实践

文档版本 01 发布日期 2025-02-07

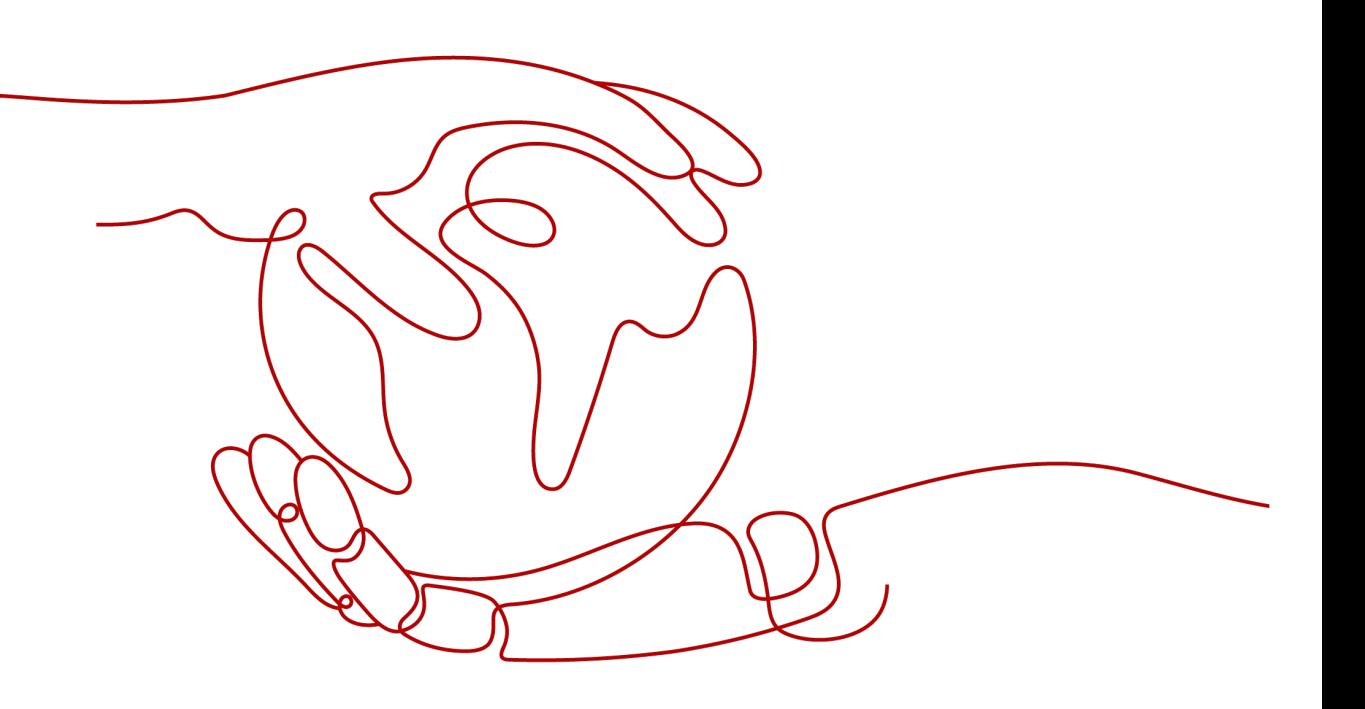

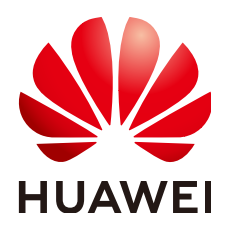

#### 版权所有 **©** 华为技术有限公司 **2025**。 保留一切权利。

非经本公司书面许可,任何单位和个人不得擅自摘抄、复制本文档内容的部分或全部,并不得以任何形式传 播。

#### 商标声明

**、<br>HUAWE和其他华为商标均为华为技术有限公司的商标。** 本文档提及的其他所有商标或注册商标,由各自的所有人拥有。

#### 注意

您购买的产品、服务或特性等应受华为公司商业合同和条款的约束,本文档中描述的全部或部分产品、服务或 特性可能不在您的购买或使用范围之内。除非合同另有约定,华为公司对本文档内容不做任何明示或暗示的声 明或保证。

由于产品版本升级或其他原因,本文档内容会不定期进行更新。除非另有约定,本文档仅作为使用指导,本文 档中的所有陈述、信息和建议不构成任何明示或暗示的担保。

安全声明

# 漏洞处理流程

华为公司对产品漏洞管理的规定以"漏洞处理流程"为准,该流程的详细内容请参见如下网址: <https://www.huawei.com/cn/psirt/vul-response-process> 如企业客户须获取漏洞信息,请参见如下网址: <https://securitybulletin.huawei.com/enterprise/cn/security-advisory>

目录

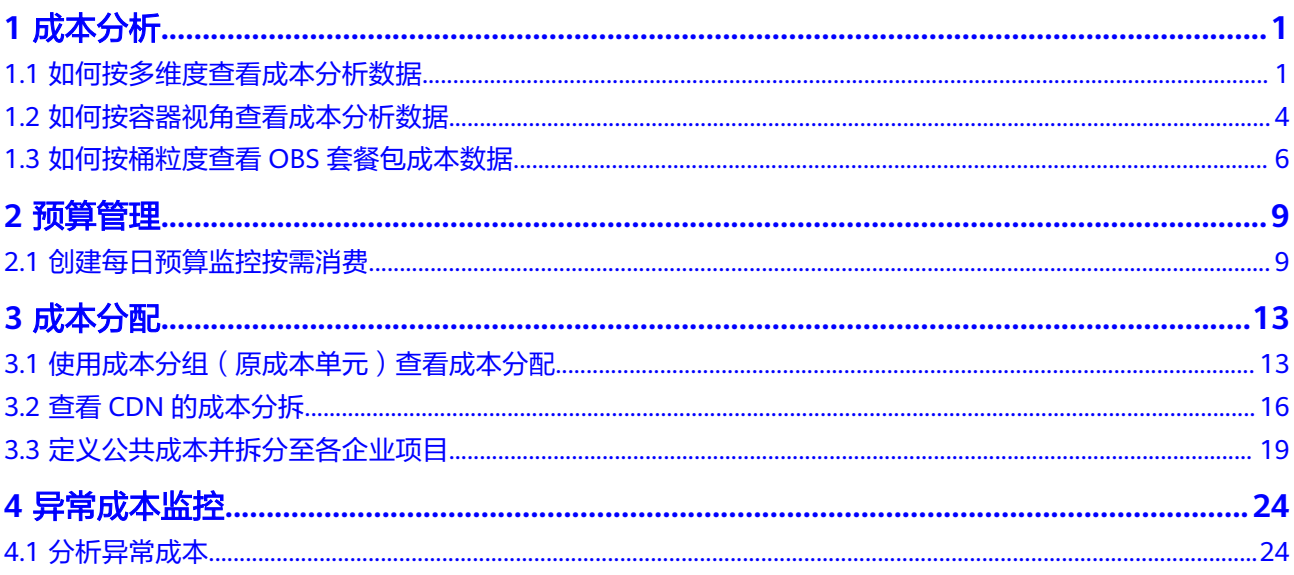

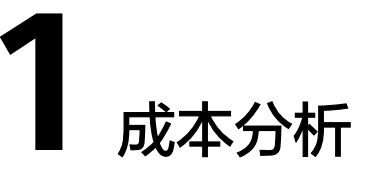

# <span id="page-4-0"></span>**1.1** 如何按多维度查看成本分析数据

- 步骤**1** 登录"成本中心"。
- 步骤**2** 选择"成本洞察 > 成本分析"。
- 步骤**3** 选择预置的"按多维度汇总的当月至今成本报告"。

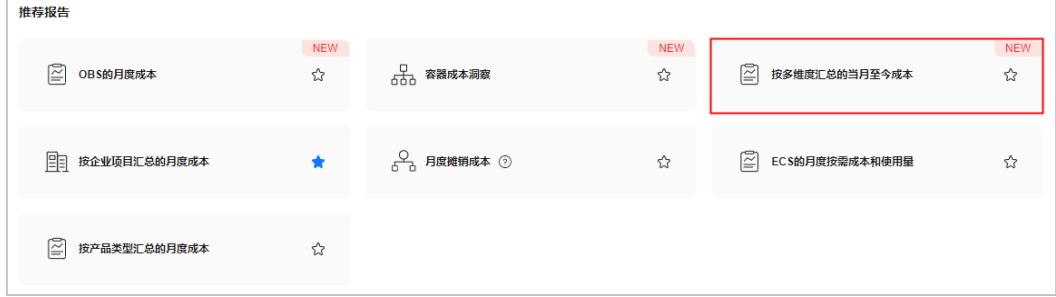

#### 说明

- 按多维度汇总的当月至今成本报告暂不支持预测。
- 步骤**4** 在"成本分析"详情页中设置查询条件,页面根据时间、汇总维度展示多维度汇总的 成本分析数据。

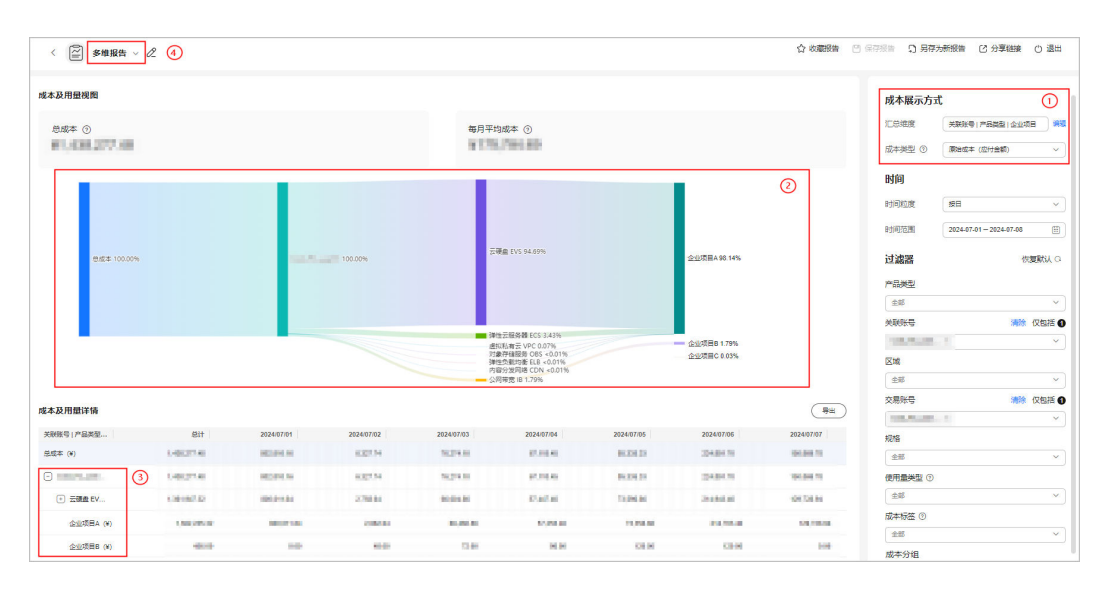

1. 调整汇总维度。

单击"编辑",自定义多个汇总维度,当前最多支持三层。

支持多维分析的汇总维度为:关联账号、产品类型、企业项目、成本标签、成本 分组、区域、计费模式。

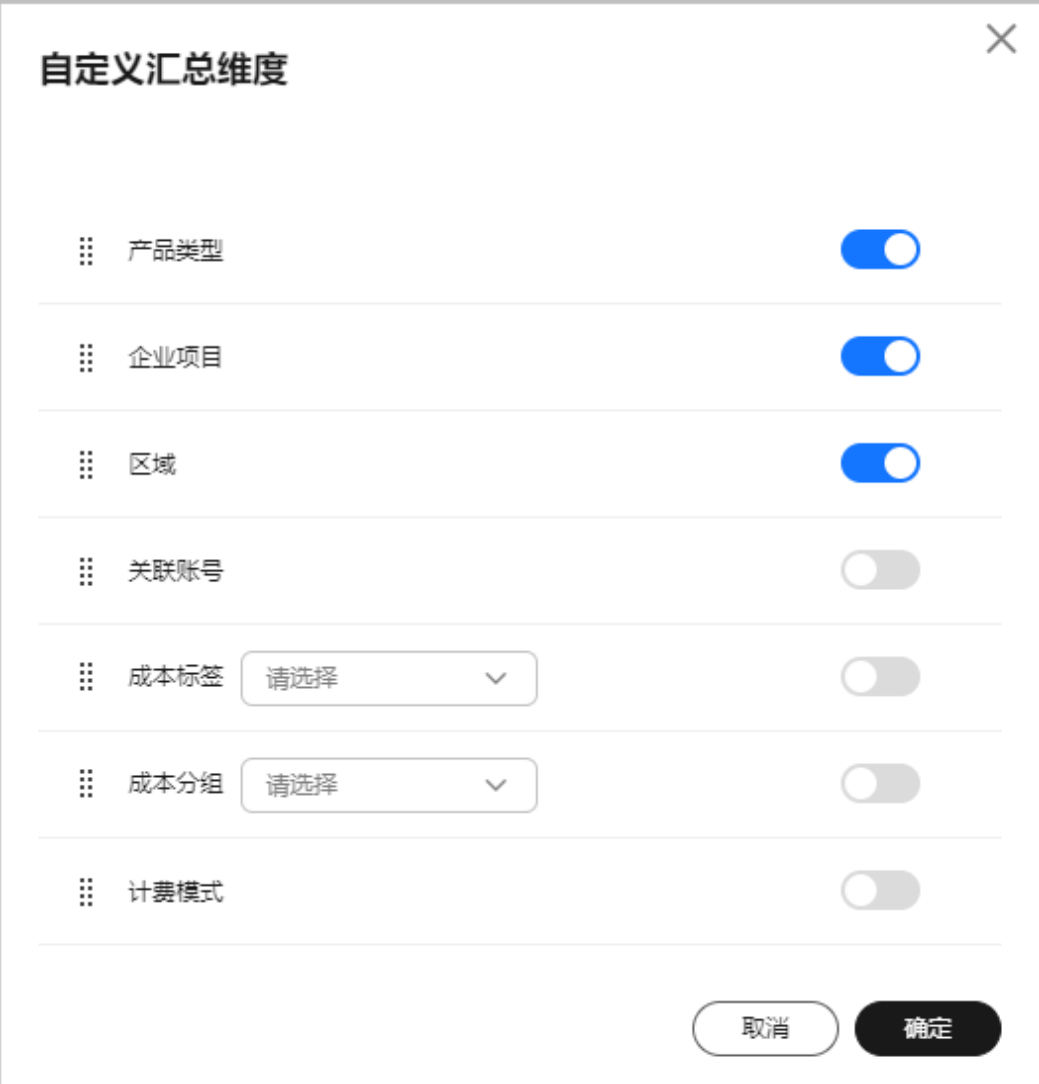

说明

- 多账号默认展示维度:关联账号-产品类型-企业项目。
- 单账号默认展示维度:产品类型-企业项目-区域。
- 2. 查看成本桑基图。
	- a. 默认展示当月至今的原始成本,您可自行调整时间范围,该分析报告暂不支 持成本预测。
	- b. 通过成本桑基图,您可以直观地看到成本分布和流向。
		- 各汇总维度的分支宽度与总成本相等,不同的分支代表着该汇总维度下 的成本分布。
		- 分支的宽度代表成本,分支越宽则成本越高。
		- 通过各分支的流动情况可以看到成本在不同汇总维度下的分布。

说明

各维度的成本分支最多展示10条, 剩余成本统一为"其他"。

- <span id="page-7-0"></span>3. 查看表格数据。
	- a. 单击列表中的 <sup>[王]</sup>, 展开查看多维度的成本数据。
	- b. 单击"导出",可导出多维度的成本数据。
- 4. 切换分析视图。

单击下拉框,支持切换其他分析视角。当前支持切换: "收藏报告"、"推荐报 告"、"最近打开的报告"。

步骤**5** 单击页面右上角的"另存为新报告",便于再次查看相同查询条件的成本数据。

**----**结束

# **1.2** 如何按容器视角查看成本分析数据

#### 容器成本数据的限制说明

- 容器成本数据不能作为和华为云结算、对账的依据,仅供您管理内部成本时参 考。
- 容器成本数据需要开通**CCE**[成本洞察](https://support.huaweicloud.com/usermanual-cce/cce_10_0877.html),开通后需要等待3天时间才能显示分析结 果。
- 容器成本数据仅支持2024年7月1日之后的分析洞察。
- 容器成本洞察数据来源于CCE,如发现成本拆分异常(成本未拆分至命名空间或工 作负载等),请移至CCE成本洞察查看异常原因。服务依赖情况详情请参[见开通](https://support.huaweicloud.com/usermanual-cce/cce_10_0877.html) **CCE**[成本洞察](https://support.huaweicloud.com/usermanual-cce/cce_10_0877.html)。
- 步骤**1** 登录"成本中心"。
- 步骤**2** 选择"成本洞察 > 成本分析"。
- 步骤**3** 选择预置的"容器成本洞察"报告。

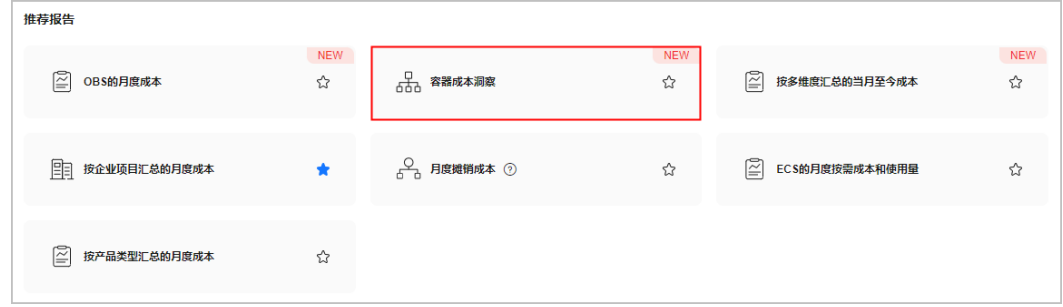

说明

- 容器成本洞察报告暂不支持预测。
- 步骤**4** 在"成本分析"详情页中设置查询条件,页面根据时间、汇总维度展示容器成本洞察 的成本分析数据。

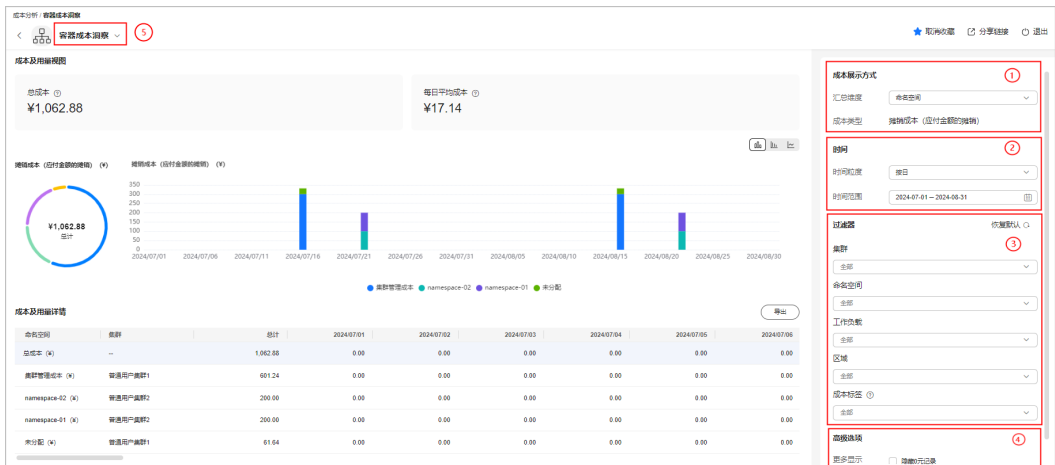

1. 您可以通过集群、命名空间、工作负载、区域、成本标签这五种不同的维度来查 看您的成本数据。

#### 说明

默认为您提供成本类型为摊销成本(应付金额的摊销)的成本数据,且不可更改。

- 2. 查看时间:分别支持按日、按月粒度查询。
	- a. 按日:支持查看过去7天、过去14天、过去30天、当月至今、过去3个月的成 本数据。
	- b. 按月:支持查看过去3个月、过去半年、过去12个月的成本数据。

说明

- 时间范围不支持预测。
- 不支持按小时查询。
- 3. 您可以使用过滤器,应用多个过滤条件来查看符合过滤条件的数据集。

表 **1-1** 容器成本洞察的过滤器参数说明

| 取值   | 说明                                                                                |
|------|-----------------------------------------------------------------------------------|
| 集群   | 一个开源的容器编排引擎,可用于容器化应用的自动化部署、<br>扩缩和管理。                                             |
| 命名空间 | 对一组资源和对象的抽象整合。<br>在同一个集群内可创建不同的命名空间,不同命名空间中的数<br>据彼此隔离。                           |
| 工作负载 | 是在Kubernetes上运行的应用程序。<br>无论您的工作负载是单个组件还是协同工作的多个组件,您都<br>可以在Kubernetes上的一组Pod中运行它。 |
| 区域   | 指能独立提供公有云服务资源、并服务于一个较大地理范围的<br>云服务区域。                                             |

<span id="page-9-0"></span>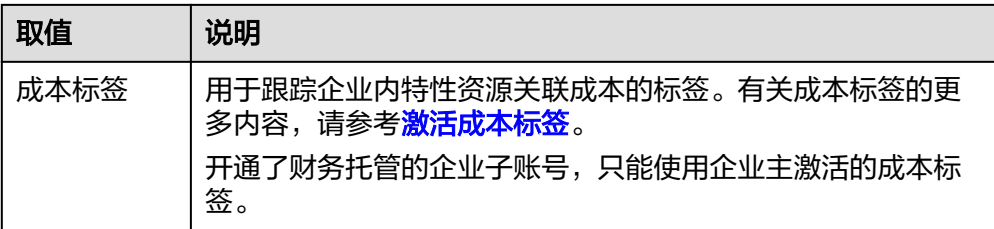

- 4. 您可以通过勾选"高级选项"中的"隐藏0元记录"和"显示环比"来查看成本数 据,以此满足您的不同需求。
	- a. 隐藏**0**元记录

勾选"隐藏0元记录"选项时,图表中将不再呈现总计为0元的记录,您可以 更专注于有实际成本的数据。

- b. 显示环比
	- i. 环比值:环比值=当期的总成本数据 上一期的总成本数据。
	- ii. 总成本环比增长率:简称环比率。

环比率 =  $\frac{\pm 3\frac{3\pi}{2}+3\frac{3\pi}{2}}{1+\frac{3\pi}{2}+3\frac{3\pi}{2}+3\frac{3\pi}{2}} \times 100\%$ 上一期的总成本数据

勾选"显示环比"选项时,图表中将展示环比数据信息。

- 5. 切换分析视图。 单击下拉框,支持切换其他分析视角。当前支持切换:"收藏报告"、"推荐报 告"、"最近打开的报告"。
- 步骤5 查看表格数据,单击右侧"导出",可导出容器成本数据。

**----**结束

# **1.3** 如何按桶粒度查看 **OBS** 套餐包成本数据

#### 业务场景

客户在分析OBS成本时,往往需要按照桶对象的维度进行成本分配。按需计费模式的 成本天然可以按照桶粒度进行划分,将OBS套餐包的费用按照各个桶对象的实际用量 进行分配,是客户拆分OBS套餐包成本时的常见目标。

您可使用"成本中心-成本分析"的能力,实现您的工作目标。

说明

从2024年12月1日之后,新购/续订的OBS套餐包中包含多个用量类型,开始支持按实际使用情 况进行成本分摊。支持的资源包服务范围详情请参见: 资<mark>源包分摊规则</mark>。

- 步骤**1** 登录"成本中心"。
- 步骤**2** 选择"成本洞察 > 成本分析"。
- 步骤**3** 选择预置的"OBS资源包月度成本"报告。
- 步骤4 进入报告视图,成本中心默认为您按照桶对象("汇总维度"为"资源名称/ID")展 示资源包的成本分配数据。

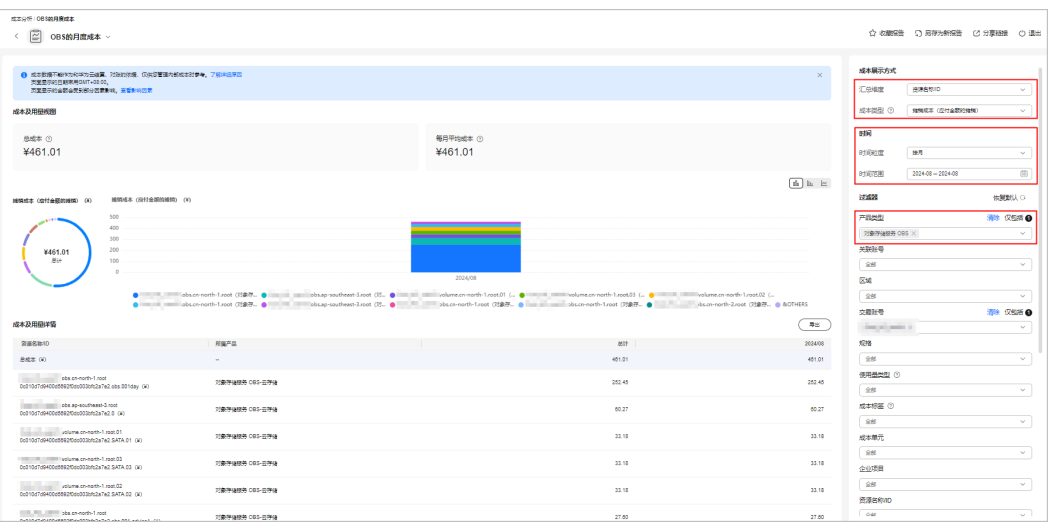

报告默认参数见表**1**:

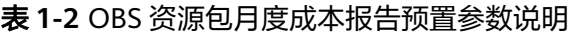

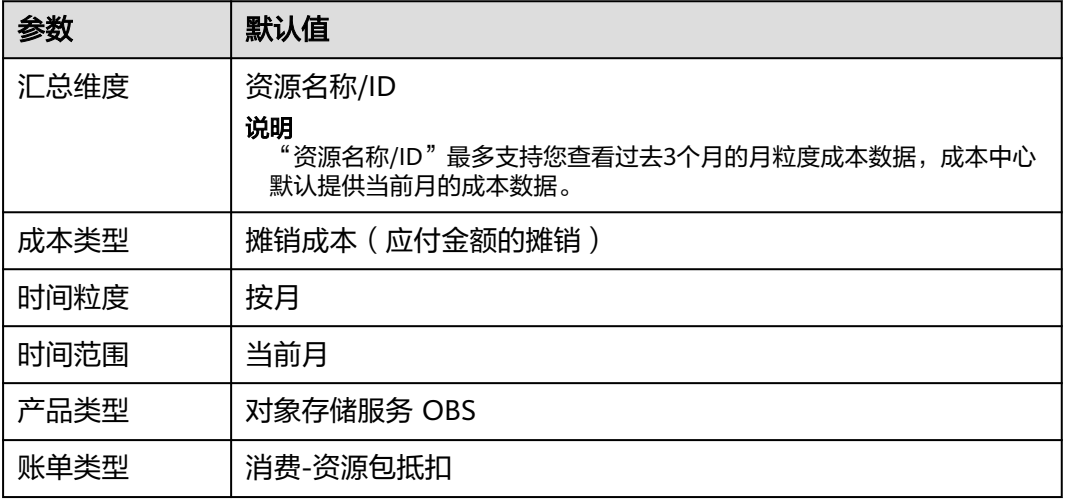

如果您想把OBS套餐包拆分到组织内的其他应用视角上,如:成本标签:企业项 日等,可通过切换"汇总维度"来实现。

# a. 按企业项目维度查看OBS套餐包的摊销成本拆分数据。

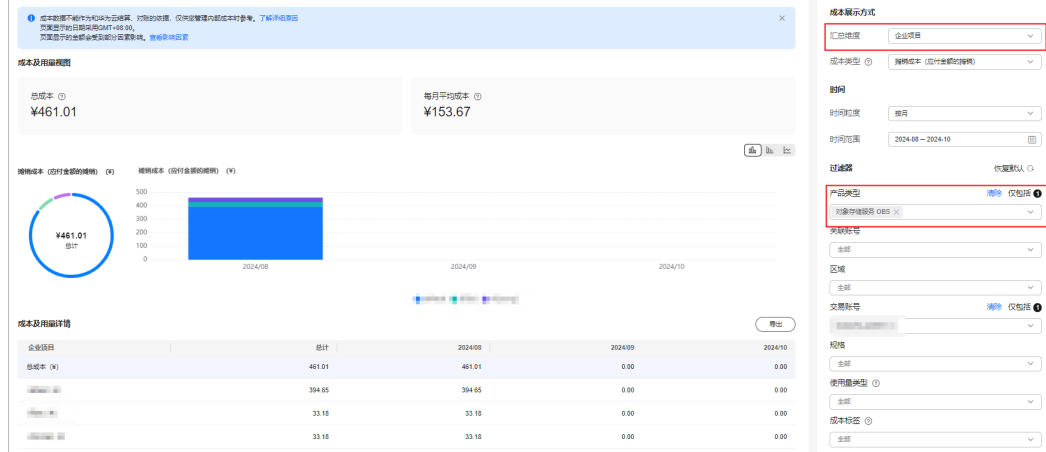

b. 按成本标签维度查看OBS套餐包的摊销成本拆分数据。

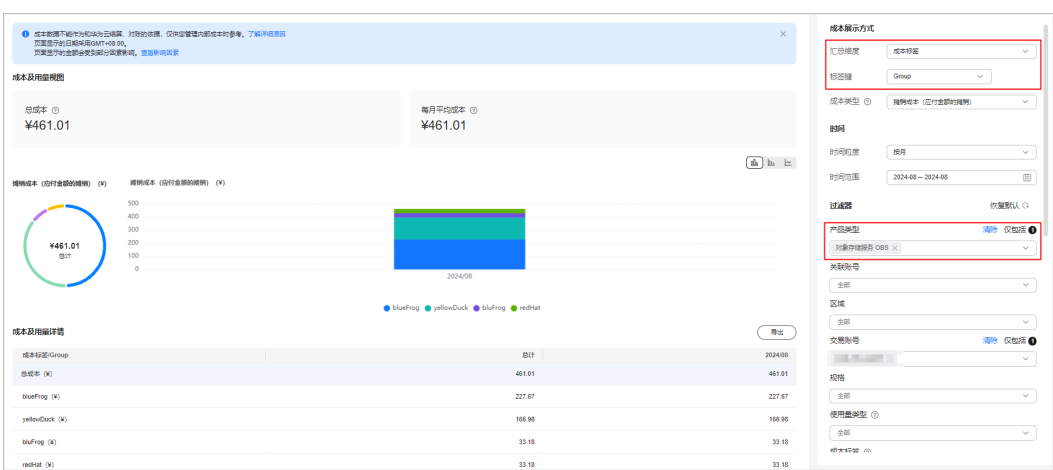

- 也可切换不同的"时间范围"和"时间粒度"分析摊销成本;分别支持按日、按 月粒度查询。您可根据自己实际需求调整。
	- a. 按日的资源粒度分析,最多支持查看过去30天的成本数据。
	- b. 按月的资源粒度分析,最多支持查看过去3个月的成本数据。

说明

- 桶粒度最多支持您查看过去3个月的月粒度成本数据。
- 暂不支持按小时粒度来分析摊销成本。
- 若您想要查看资源包未被桶对象抵扣的情况,可以在右侧过滤器的"账单类型" 中选择"消费-资源包未抵扣"。

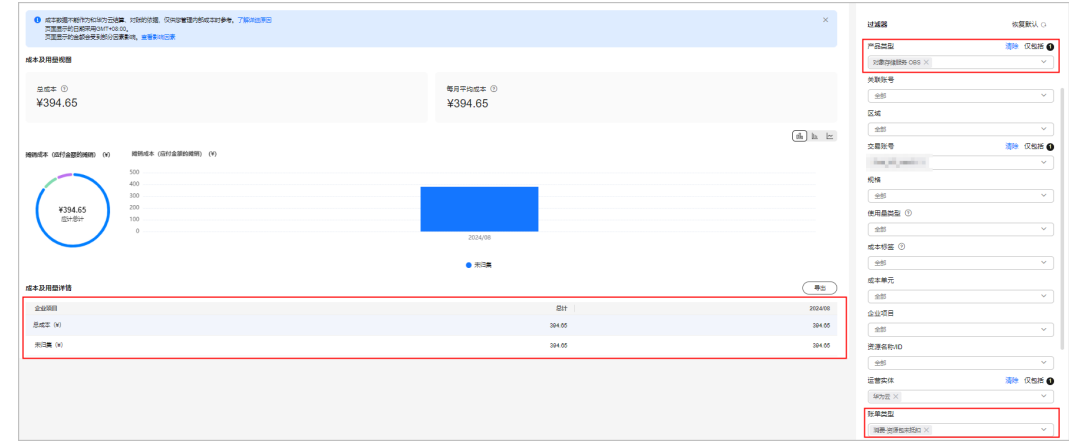

步骤**5** (可选)查看表格数据,单击右侧"导出",可导出OBS资源包月度成本数据。

#### **----**结束

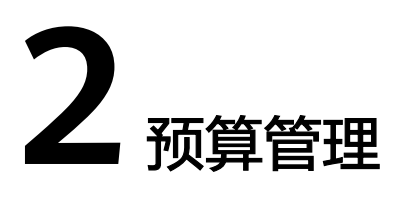

# <span id="page-12-0"></span>**2.1** 创建每日预算监控按需消费

# 背景介绍

预算管理可以帮助用户把控成本,是企业用云的关键环节。用户通过设置成本和使用 量的提醒阈值,可以实现对实际支出和预测支出的把控。根据提醒通知,及时跟踪是 否存在异常支出。

# 操作场景

用户使用按需资源时,很容易忘记关闭服务器或删除不再使用的资源,导致产生不必 要的支出。为了避免这一情况,您可以使用预算管理功能,设定每天的预定金额。当 按需支出超出预定金额时,发送提醒通知。

# 前提条件

开启提醒功能前,请在"消息中心"完成"成本管理通知"的消息接收方式配置,详 细操作请参见[配置消息接收方式。](https://support.huaweicloud.com/usermanual-mc/zh-cn_topic_0065902570.html)

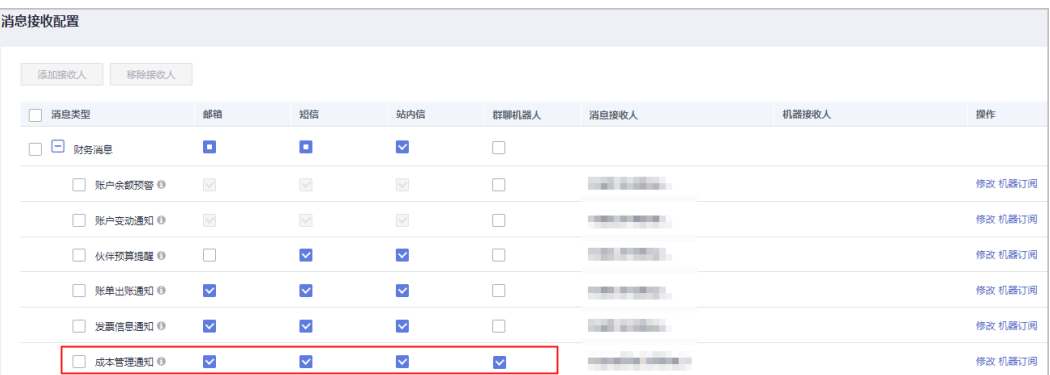

# 操作步骤

步骤**1** 登录华为云的控制台。

#### 步骤**2** 选择"费用 > 成本中心"。

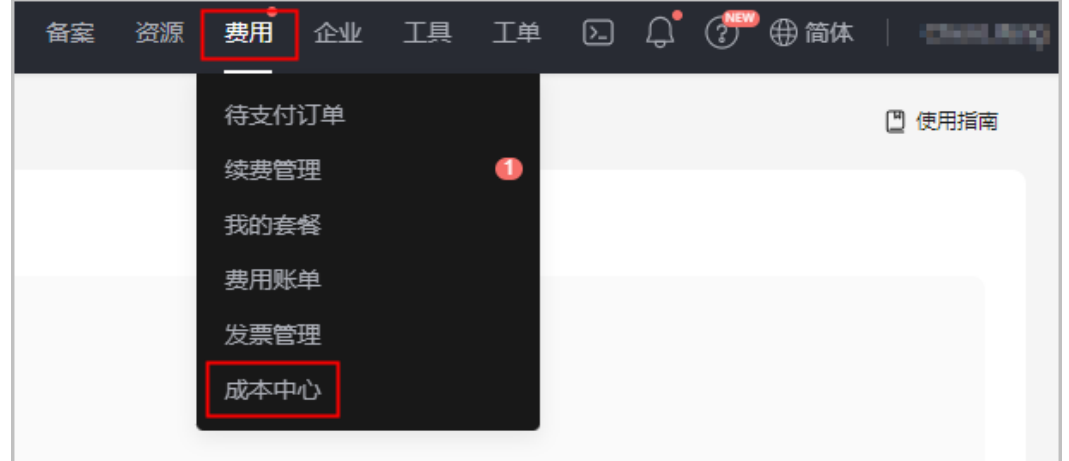

- 步骤**3** 选择"预算管理 > 预算"。
- 步骤**4** 单击"新建预算"。
- 步骤5 预算类型选择"自定义预算 > 成本预算", 单击"下一步"。
- 步骤**6** 设置预算详情,单击"下一步"。
	- 预算基本信息:

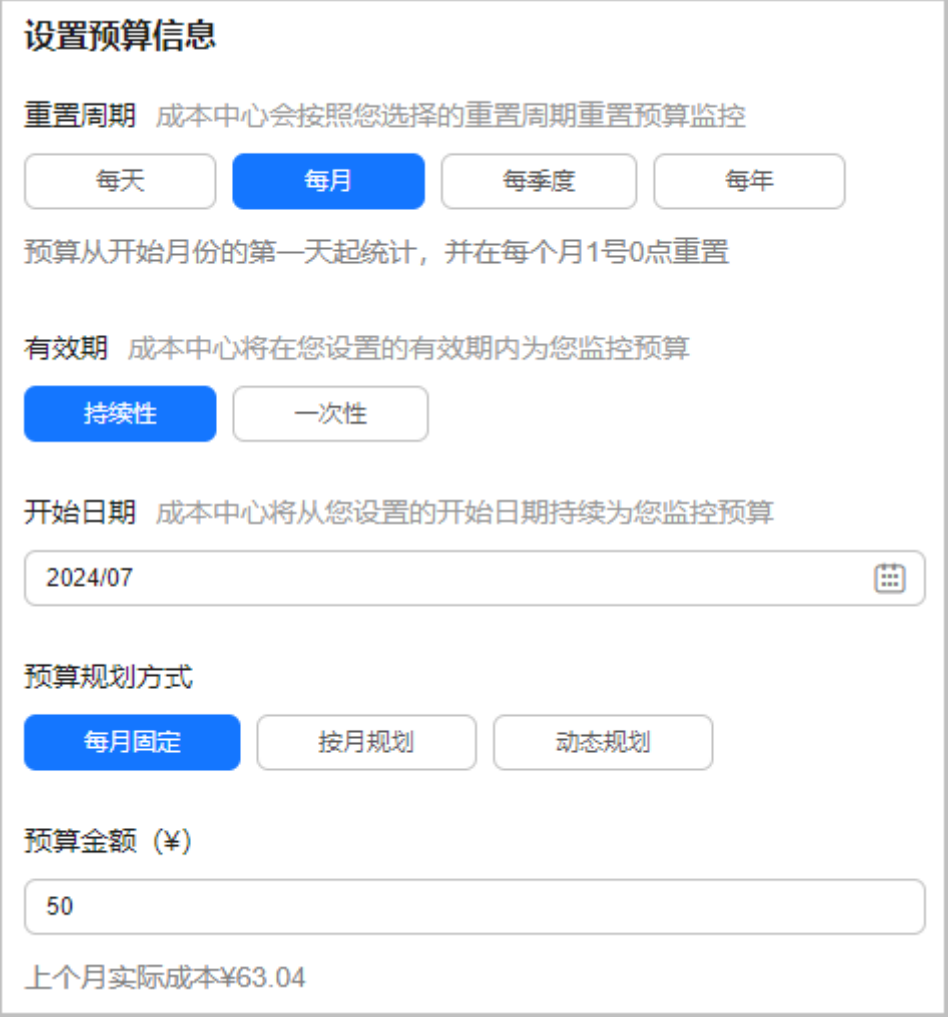

- 预算名称: 自定义预算的名称, 示例"按需资源的预算"。
- "重置周期"设置为每天,表示按天监控您的按需支出;
- "有效期"设置为"持续性",表示从"开始日期"起,持续不断的监控您 的按需支出;
- 建议您设置"开始日期"为设置当天;
- "预算金额"即预估的每天成本上限,比如某个规格的弹性云服务器单价是 1.23元,购买了10台,预估每天使用8小时左右。预算金额可设置为100元, 也可以设置的多一些,设置提醒步骤中以百分比来设定预警阈值。
- 成本范围:设置"计费模式"为"按需"。其他参数根据需要设置,如果不设 置,默认监控您的全部成本。

#### 注意

原始成本的预算功能为每小时更新一次,摊销成本的预算功能为每24小时更新一 次,建议您合理设置成本类型。

步骤7 设置提醒阈值和接收人信息,单击"下一步"。

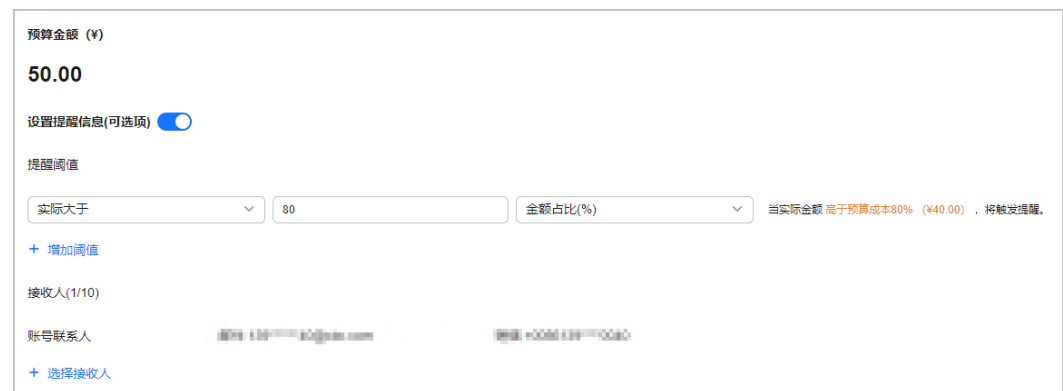

如果在实际使用过程中,系统发送预警提醒,正常忽略即可;如果离开后,资源仍然 在持续计费,并给您发送了预警提醒,表示实际使用比预计多,可能存在设备未关机 或资源未删除的情况,建议您立刻检查资源状态或账单数据。

步骤8 确认预算信息填写无误后,单击"保存"。

#### **----**结束

# 后续处理

监测到当天成本达到预警阈值时,您将会收到成本中心发送的提醒通知。

# 注意

预算存在1~2小时的时延,收到通知消息时,表示实际消费已经超过提醒阈值,建议您 尽快到成本中心查看成本详情。

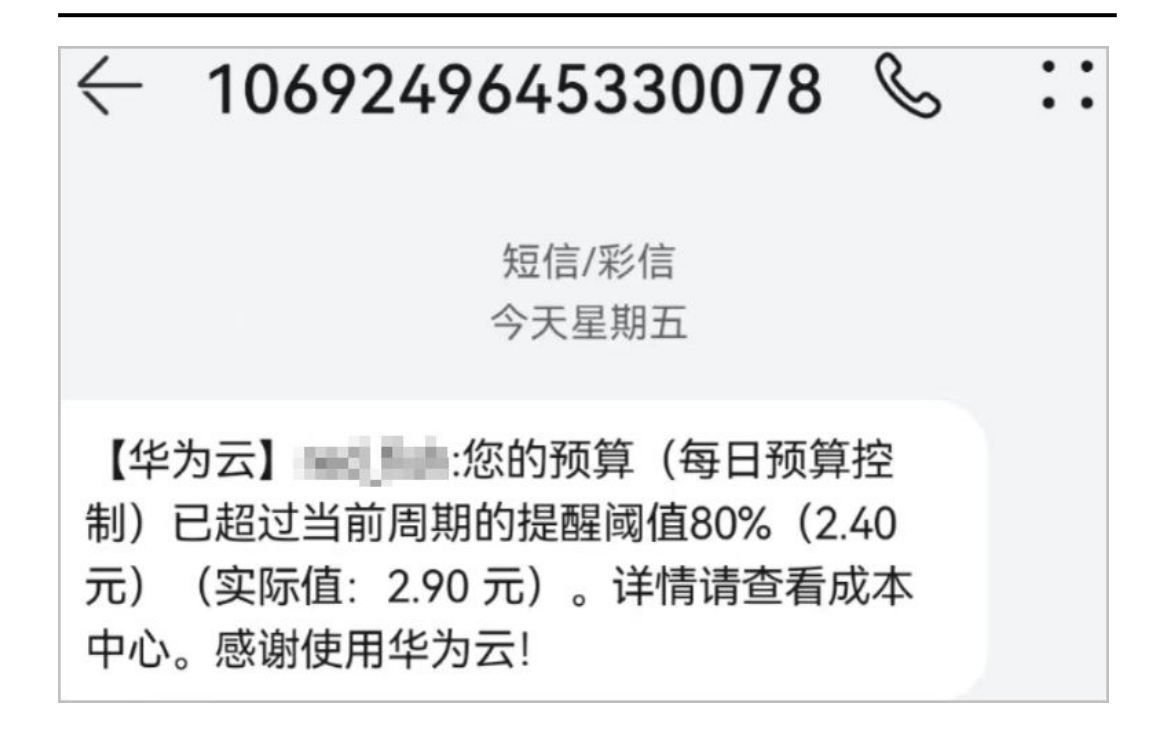

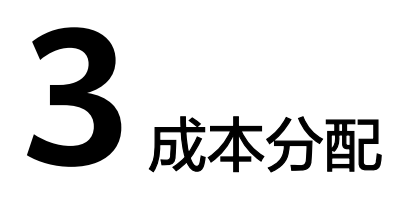

# <span id="page-16-0"></span>**3.1** 使用成本分组(原成本单元)查看成本分配

客户可以根据关联账号、产品类型、账单类型、成本标签、企业项目甚至是其他成本 分组自定义条件规则,将名下的成本按照实际需求分组到有意义的分类。

# 场景示例

客户需要将成本在部门A、B、C之间分配。

1. 大部分成本可以通过客户标记在资源上的标签来标识归属的部门;另外,A部门还 单独使用了内容分发网络服务(假设内容分发网络服务不支持标签管理);所有 部门共用了云手机。

已知:客户已使用成本标签来标记成本,标签键:Group;标签值:部门A,部门 B,部门C。

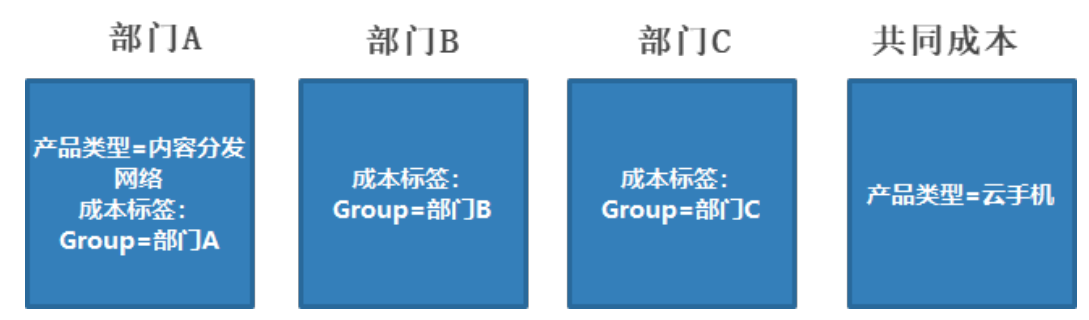

2. 成本分组创建4小时之后,定义拆分规则,把共同成本在组织内进行分配。

- 拆分未分配成本时,采用自定义拆分方式,部门A拆分50%,部门B拆分 30%, 部门C拆分20%。
- 拆分共同成本时,采用自定义拆分方式,部门A拆分30%,部门B拆分30%, 部门C拆分40%。

# 步骤一:创建成本分组

步骤**1** 登录成本中心。

步骤**2** 选择"成本组织 > 成本分组"。

#### 步骤**3** 根据[场景示例创](#page-16-0)建成本分组的分配规则。

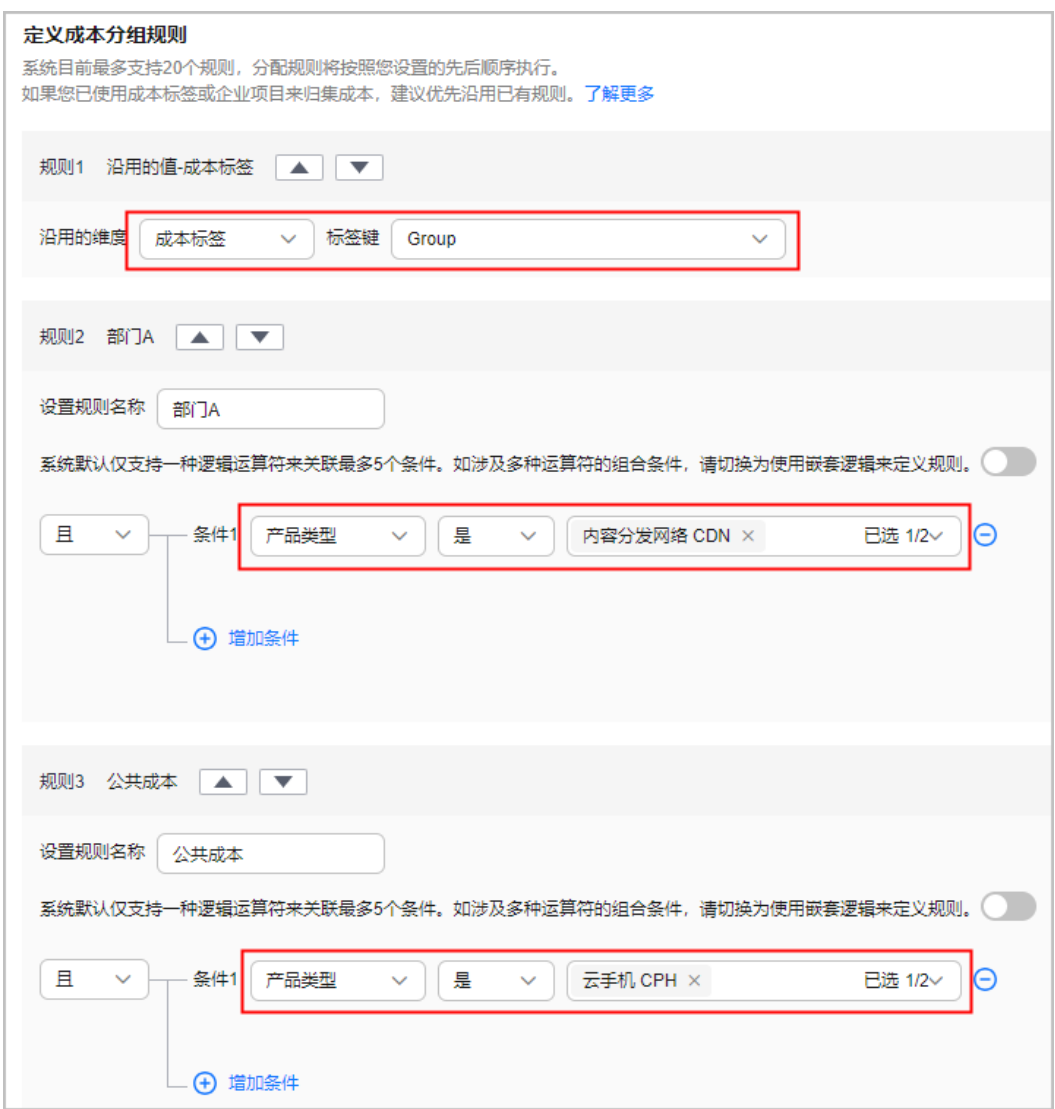

**步骤4** 成本分组创建4小时之后,根据<mark>场景示例</mark>创建成本分组的拆分规则。

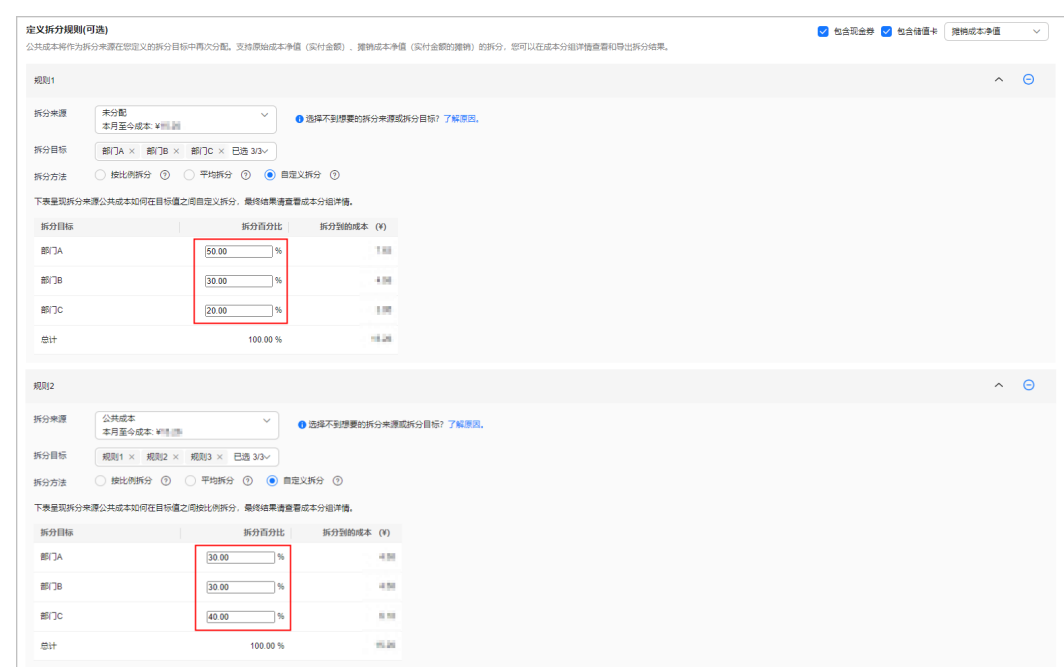

#### **----**结束

## 步骤二:查看成本分配详情

- 步骤**1** 登录成本中心。
- 步骤**2** 选择"成本分组"。
- 步骤**3** 单击成本分组名称链接,查看成本分配详情。

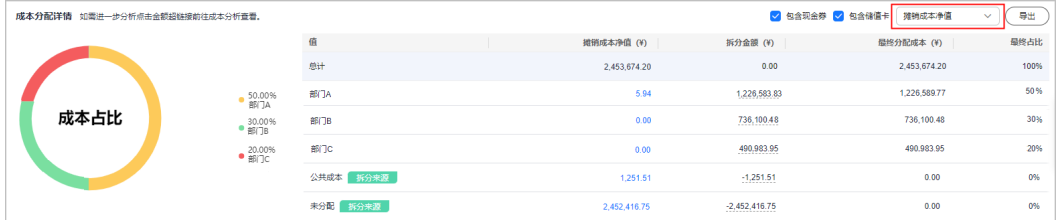

如上图所示,查看成本占比的摊销成本净值:

- 摊销成本净值:按规则分配后的摊销成本净值。
- 拆分金额: 公共成本拆分的金额, 拆分金额为负数时, 表示是"拆分源"。
- 最终分配成本:实际分配到的金额。最终分配成本=摊销成本净值+拆分金额。
- 最终占比:最终分配成本占总分配成本的百分比。

各部门分拆金额解读:

● 部门A 按照标签维度摊销的成本净值为5.94元; 分摊到的公共成本和未分配成本为 30%\*1251.51+50%\*2452416.75=1,226,583.828元; 合计的最终分配成本为5.94+1,226,583.828=1,226,589.768元。

<span id="page-19-0"></span>成本中心<br>最佳实践

● 部门B

按照标签维度摊销的成本净值为0元;

分摊到的公共成本和未分配成本为30%\*1251.51+30%\*2452416.75=736,100.478 元;

合计的最终分配成本为0+736,100.478=736,100.478元。

● 部门C

按照标签维度摊销的成本净值为0元;

分摊到的公共成本和未分配成本为40%\*1251.51+20%\*2452416.75=490,983.954 元;

合计的最终分配成本为0+490,983.954=490,983.954元。

- 公共成本和未分配成本 已全部分摊到部门A、部门B和部门C,因此最终分配成本均为0。
- 步骤**4** 根据成本分组查看成本明细数据。

选择"成本明细导出",在"文件导出"页签中导出的成本明细文件,在导出的原始 成本或摊销成本(文件名标识为%账号名%\_AmortizedCostDetailByUsage\_YYYY-MM)的成本明细文件中,可以根据成本分组过滤成本明细数据。

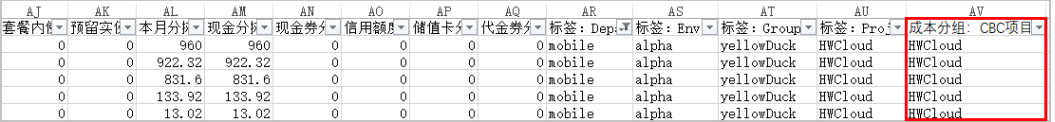

**----**结束

# **3.2** 查看 **CDN** 的成本分拆

按流量计费、月结95峰值带宽计费和日峰值月平均计费的CDN成本,支持按域名进行 拆分。2023.05开始,分拆结果中除了提供域名归属的企业项目以外,还提供域名归属 的成本标签。

# 步骤一:启用共同成本分拆

步骤**1** 登录"成本中心"。

- 步骤**2** 选择"选项"。
- 步骤**3** 打开"启用共同成本分拆"的滑动按钮。

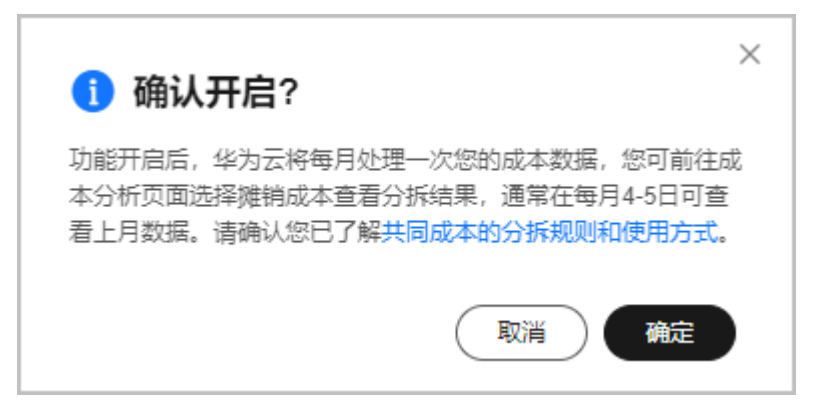

**----**结束

# 步骤二:根据域名归属的成本标签或企业项目查看成本数据

#### 说明

共同成本分拆功能开启后,华为云将每月处理一次您的成本数据,您在每月4号后可查看上月的 分拆数据。

- 步骤**1** 登录"成本中心"。
- 步骤**2** 选择"成本洞察 > 成本分析"。
- 步骤**3** 在"成本类型"中选择"摊销成本"或"摊销成本净值"。

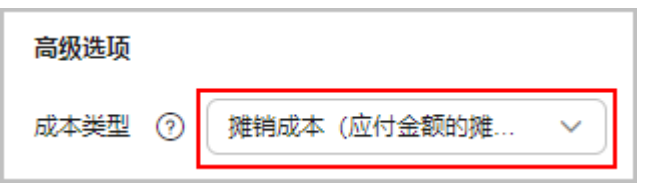

#### 步骤**4** 根据域名归属的企业项目查看成本数据

1. 按企业项目维度查看2022.10~2022.12时间段中CDN的成本分类数据。 汇总结果如下图所示:成本消耗最多的是prod-hc企业项目。

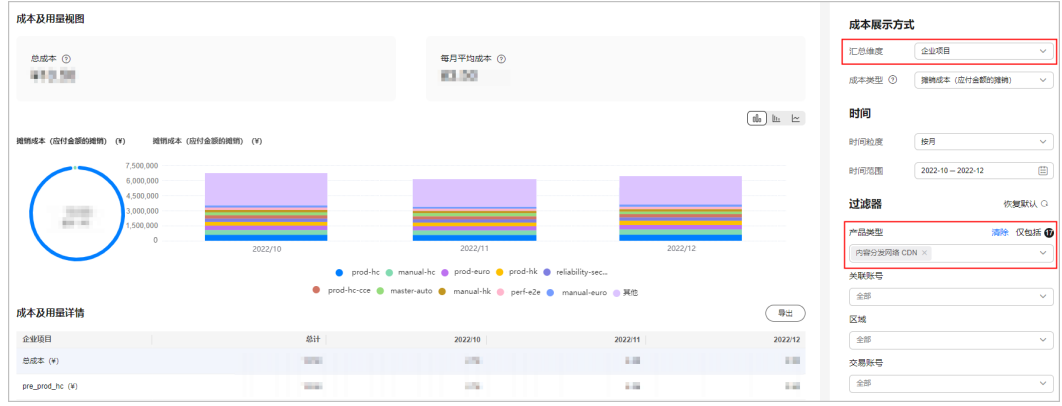

2. 查看prod-hc企业项目中按域名拆分的成本数据。 汇总结果如下图所示:成本消耗最多的是www.hws.com域名。

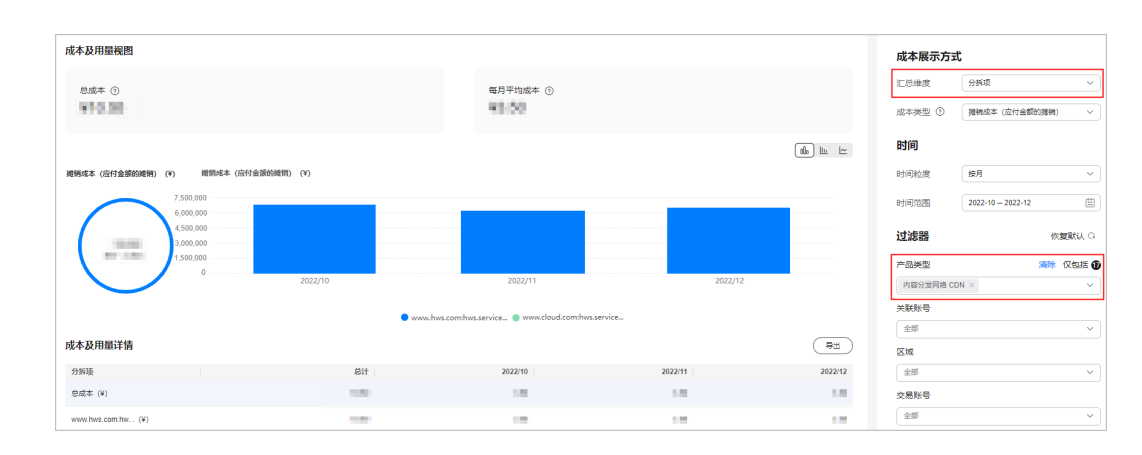

#### 步骤**5** 根据域名归属的成本标签查看成本数据。

#### 1. 按成本标签维度查看2023.02中CDN的成本分类数据。

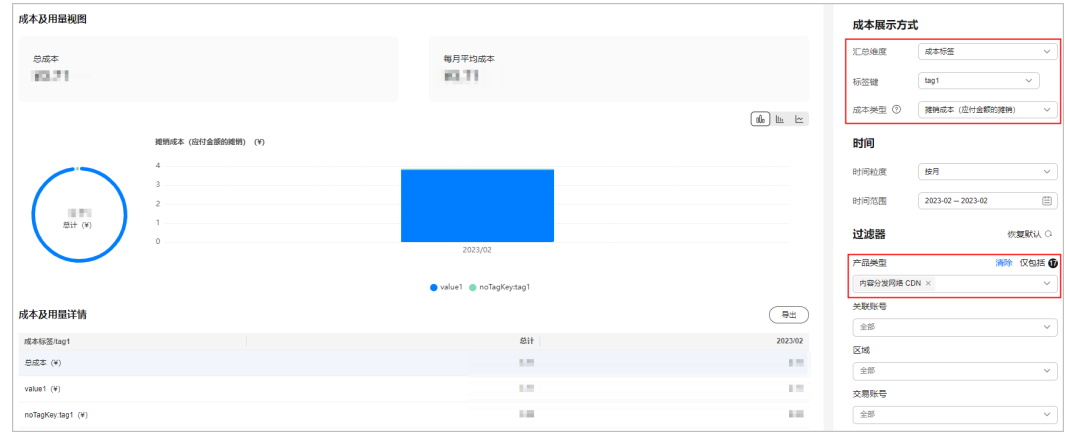

# 2. 查看标签值value1中按域名拆分的成本数据。 汇总结果如下图所示:成本消耗最多的是域名A。

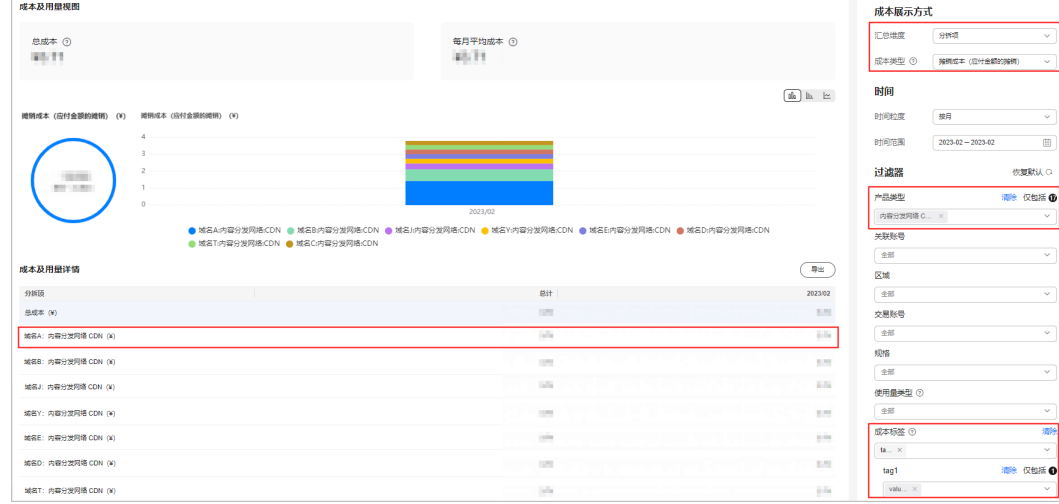

**----**结束

#### <span id="page-22-0"></span>步骤三:获取 **CDN** 的成本分配明细

- 步骤**1** 登录"成本中心"。
- 步骤**2** 选择"成本洞察 > 成本明细导出"。
- 步骤**3** 单击"文件导出"。
- 步骤**4** 设置成本类型为"摊销成本",并设置导出周期和范围,单击"确认",即可导出摊 销成本的明细数据。

使用%账号名%\_AmortizedCostDetailByUsage\_YYYY-MM文件查看CDN的成本分配明 细。

其中:

- 企业项目:即成本归属的企业项目;
- 产品类型:即内容分发网络 CDN;
- 分拆项:即域名;
- 使用量类型:当前仅支持对CDN的流量计费、月结95峰值带宽计费、日峰值月平 均计费按照域名进行成本分拆,因此使用量类型包括中国大陆95峰值带宽、中国 大陆日峰值月平均带宽、流量、海外及其它地区流量、海外及其它地区95峰值带 宽、海外及其它地区日峰值月平均带宽。
- 使用量:当前资源的用量,按月度进行汇总后,即CDN的月度总用量。
- 本月分摊(基于使用):本月分摊=使用量/月度总使用量\*总费用,按月度进行汇 总后,即CDN的月度总摊销费用;
- 标签: 即成本归属的成本标签。

图 **3-1** CDN 的成本分配明细 1(图片较长,分 2 段截取)

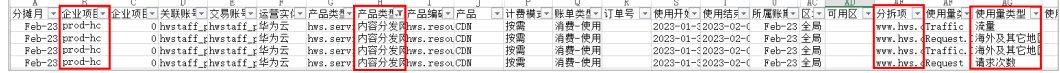

#### 图 **3-2** CDN 的成本分配明细 2

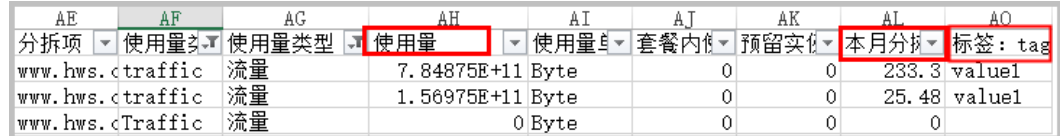

#### **----**结束

# **3.3** 定义公共成本并拆分至各企业项目

# 场景示例

客户对企业项目做了统一规划并按照该视角进行成本管理。此时,各企业项目是客户 进行成本分配的业务单元,对应着客户的各个成本分组规则。针对于此类场景,客户 可以在新建成本分组时,沿用企业项目,快速将已有的企业项目作为成本分组规则。

VPC是客户多个企业项目共享的资源,是公共成本。客户可以按照一定的拆分规则, 将公共成本分配给各个企业项目,明确公共成本的责任归属。

## 创建成本分组

- 步骤**1** 登录成本中心。
- 步骤**2** 选择"成本组织 > 成本分组"。
- 步骤**3** 单击"新建成本分组"
	- 1. 设置基本信息。

在此步骤中,您可为成本分组命名,并对成本分组规则设置回溯期,即您希望成 本分组规则生效的时间。

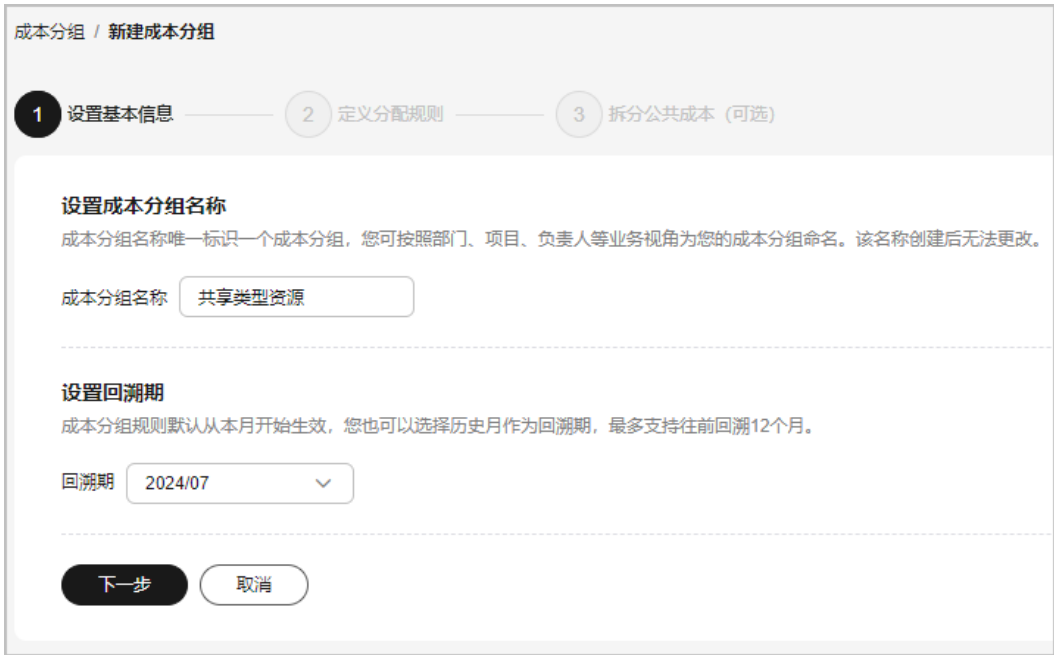

- 2. 定义分配规则。
	- a. 定义公共成本规则。

如图,规则名称为公共成本,规则条件为: "产品类型"是"虚拟私有云 VPC"。

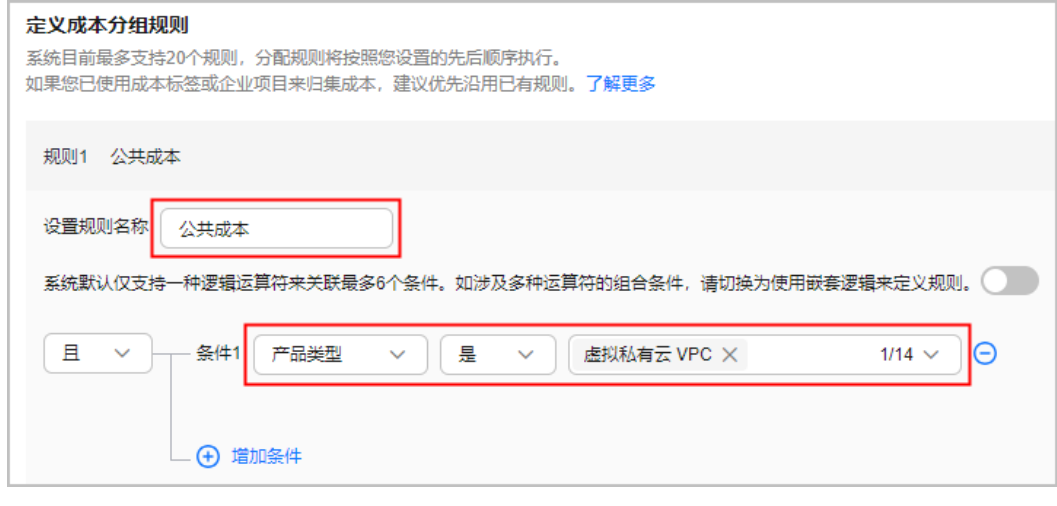

b. 沿用已有的成本分配规则(企业项目),快速创建成本分组规则。如图所 示,客户沿用了企业项目,若客户拥有企业项目A、B、C,沿用企业项目 后,系统实际上会自动创建:

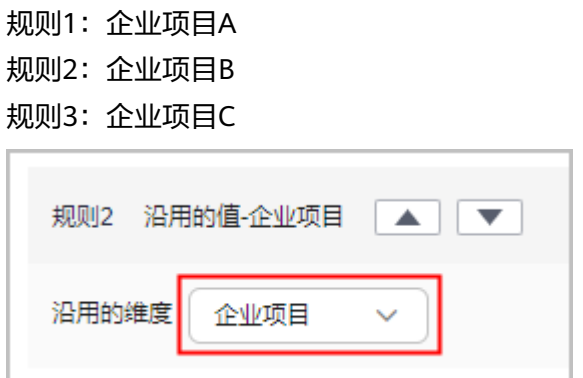

c. 定义未分配成本。

未分配成本:不符合成本分组规则的成本,默认名称为"未分配成本"。 通常情况下,若您已经做好成本分组规则的治理,未分配成本可按照公共成 本处理。

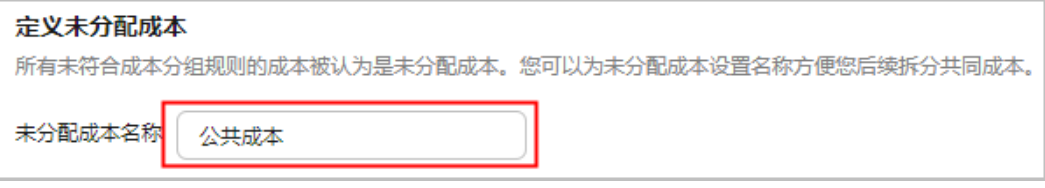

说明

成本分配情况,会影响您的成本管理成熟度。详情请参见<mark>成本助手</mark>。

- 3. 拆分公共成本。
	- a. 选择拆分来源。在示例中,拆分来源为新建成本分组时, 您设置的"公共成 本"。
	- b. 选择拆分目标。在示例中,拆分目标为新建成本分组时,您沿用的各个企业 项目。

说明

沿用已有规则后,需在4小时后再设置公共成本拆分规则。

c. 选择拆分方法。在示例中,拆分方法为平均分拆,您可根据实际情况自定义 拆分方法。设置完成后,您可看到拆分来源如何拆分至各个拆分目标。

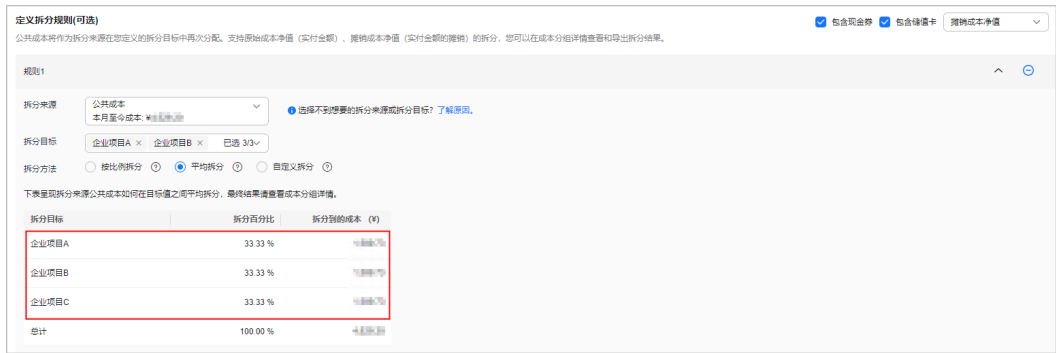

d. 根据实际场景,系统支撑您创建多个拆分规则,在此示例中,您的未分配成 本也可作为公共成本,拆分至各个企业项目,您可按照上述步骤为未分配成 本定义拆分规则。

步骤**4** 单击"创建成本分组"。

**----**结束

## 按成本分组查看成本分配情况

前提条件:已创建成本分组。

- 步骤**1** 登录成本中心。
- 步骤**2** 选择"成本组织 > 成本分组"。
- 步骤3 单击"成本分组名称", 跳转查看成本分配详情。

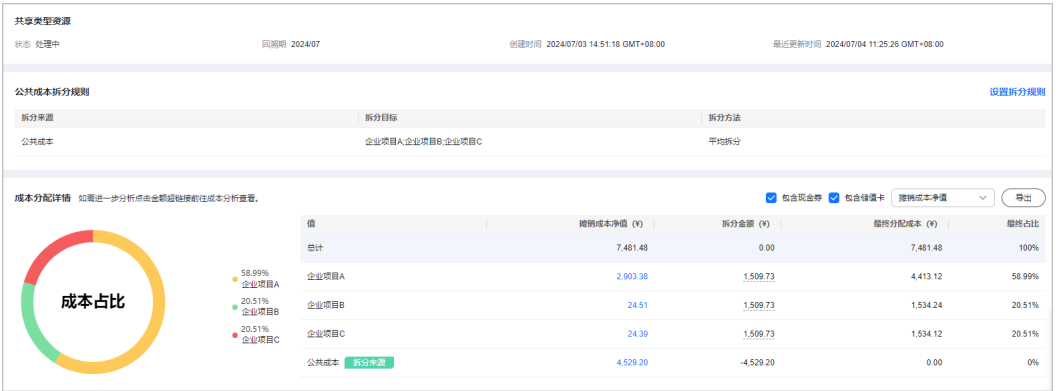

成本分组详情页,展示您的成本分配详情。

1. 基本信息:

表 **3-1** 基本信息参数说明

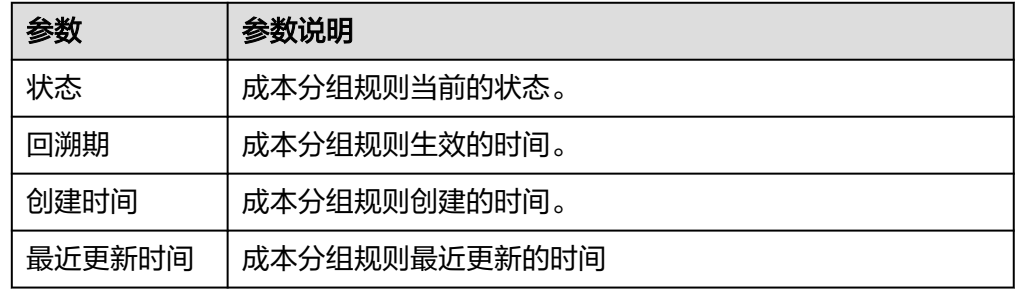

2. 公共成本拆分规则:

# 表 **3-2** 公共成本拆分规则参数说明

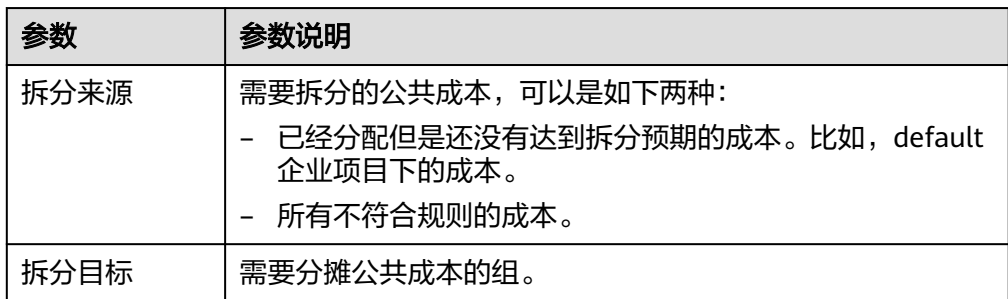

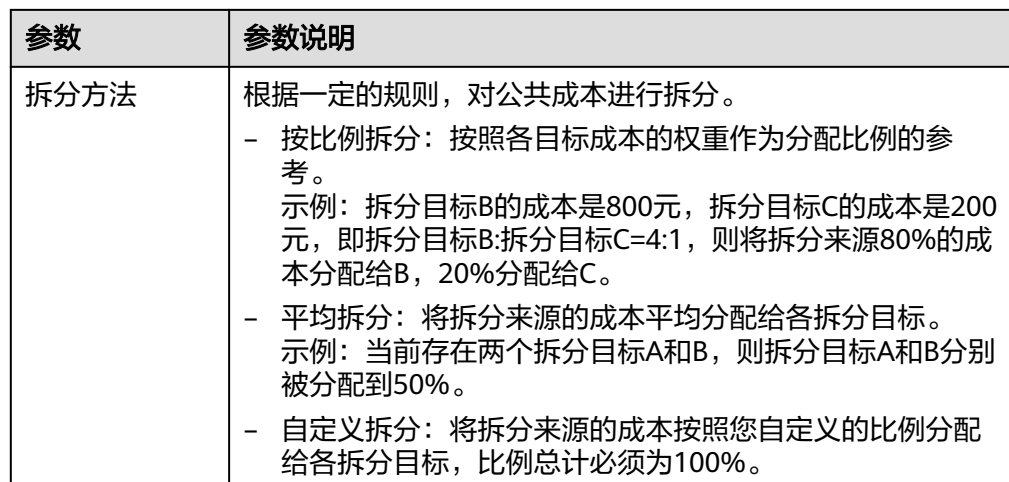

#### 3. 成本分配详情:

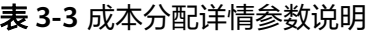

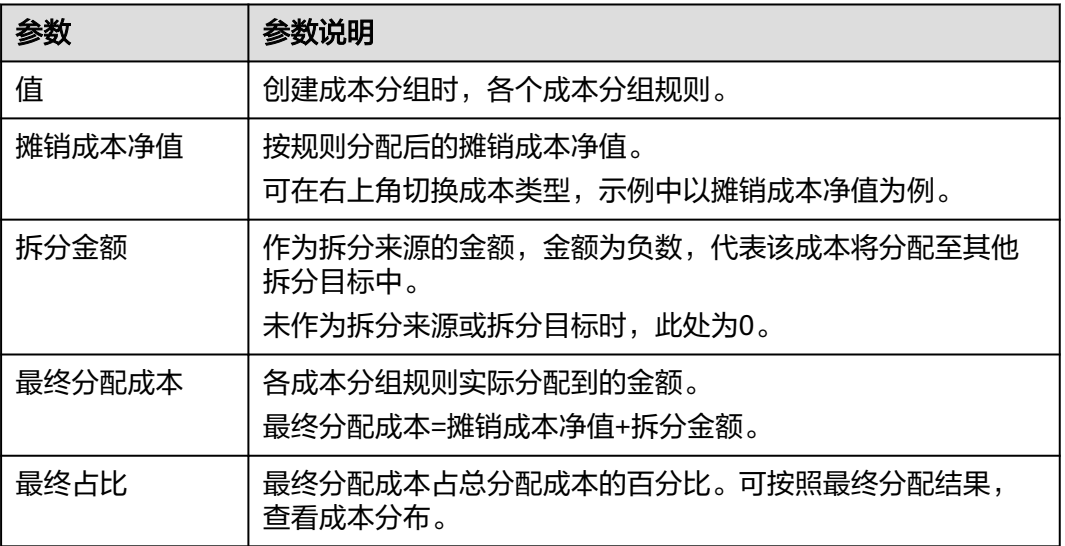

**----**结束

# **4** 异常成本监控

# <span id="page-27-0"></span>**4.1** 分析异常成本

由于云上成本具有可变性和可扩展性,企业上云后,面临的挑战之一是如何监控费用 的异常波动。异常成本监控帮助客户及时发现计划外费用,做到成本的可监控、可分 析和可追溯。

# 了解成本监控

异常成本监控引入机器学习,基于您历史的按需消费和包年包月消费,建立特定的消 费模型,并参考预测值,识别成本异常飙升的场景,同时给出Top潜在根因。了<mark>解异常</mark> [成本检测规则。](https://support.huaweicloud.com/usermanual-cost/costcenter_000013_05.html)

指定类型(全部产品、关联账号、成本标签、成本分组、企业项目)的监控器和监控 通知创建后,成本中心将定时把影响成本超过通知阈值的异常记录通知给指定联系 人。当前,系统自动为部分用户创建了异常成本监控器和通知。<mark>[了解自动创建异常成](https://support.huaweicloud.com/qs-cost/billing_qs_0000008_03.html)</mark> [本监控器。](https://support.huaweicloud.com/qs-cost/billing_qs_0000008_03.html)

您可查看监控器下的所有异常记录,并对异常成本的潜在原因进行分析,以此来帮助 您更好的分析异常原因。建议您对异常成本结果进行反馈,帮助我们完善消费模型, 更好地识别异常成本。

# 场景示例

客户邮件接收到异常成本通知,此时,客户需要定位异常成本,并对其做进一步成本 分析,以便做出下一步决策。

# 步骤一:查看异常成本记录

#### 前提条件:接收异常成本通知,跳转至异常成本监控页。

#### 说明

- 1. 系统自动为客户创建全局监控器后,会为客户发送自动创建成功通知。此通知并非异常成本 告警。
- 2. 异常成本监控为免费功能。

#### 步骤**1** 查看异常成本邮件通知。

步骤2 点击邮件内容操作列的"查看详情",跳转"异常成本详情"。

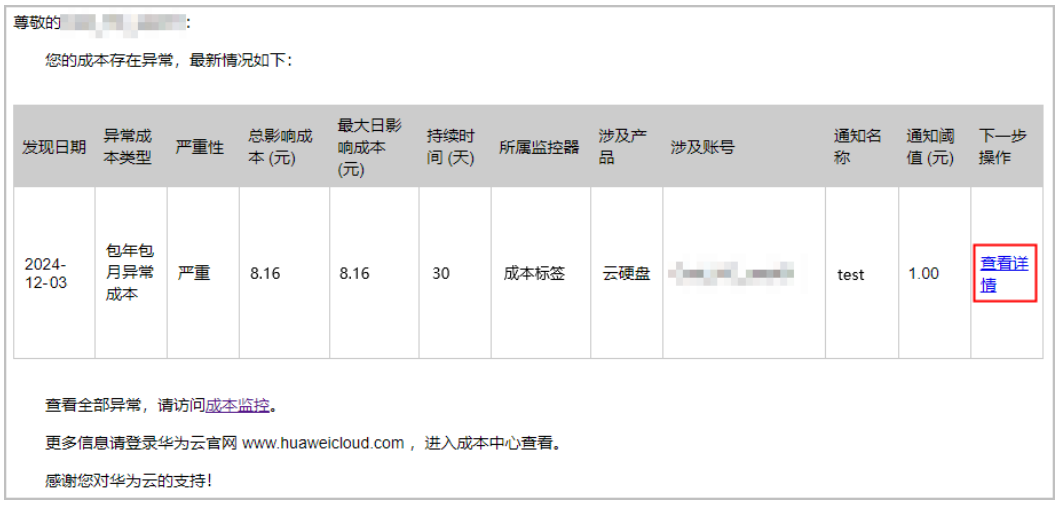

步骤**3** 如下图所示,2024.12.3产生了包年/包月的异常成本,与上月同期的成本相比,实际增 加了8.16元,持续时间为30天,主要涉及的产品是云硬盘。

侧边栏弹出的异常成本详情,可以查看异常成本的基础信息和异常潜在原因。

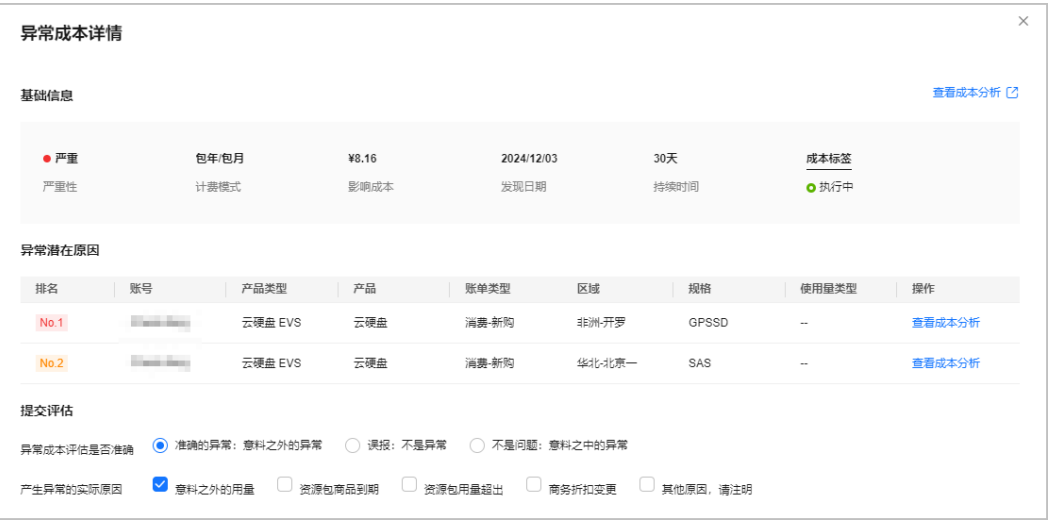

#### **----**结束

# 步骤二:分析异常成本原因

步骤1 您可在"异常潜在原因"中进行初步分析。例如,示例中以包年/包月异常为例,对于 有些客户而言,包年/包月产品的续费属于正常的业务增加,此时,客户可以直接反馈 不是异常,帮助我们完善异常判断模型。

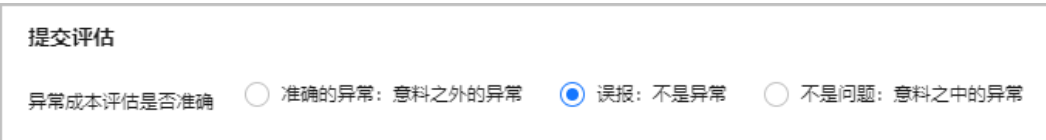

#### 步骤**2** 若您认为这笔新购的包年/包月费用,属于意料之外,建议您进一步分析原因。在"异 常潜在根因"操作列点击"查看成本分析"来进一步查看。

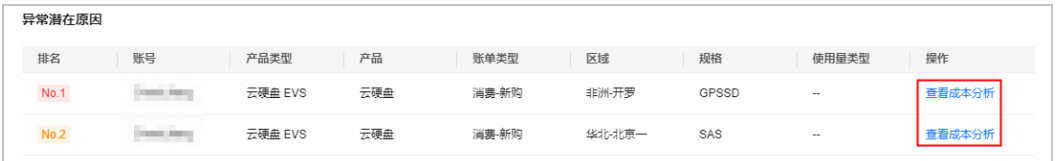

#### 步骤**3** 如图所示,表示2024.12.2云硬盘产生了额外的新购,消费了8.16元,您可确认该新购 是否为异常消费。

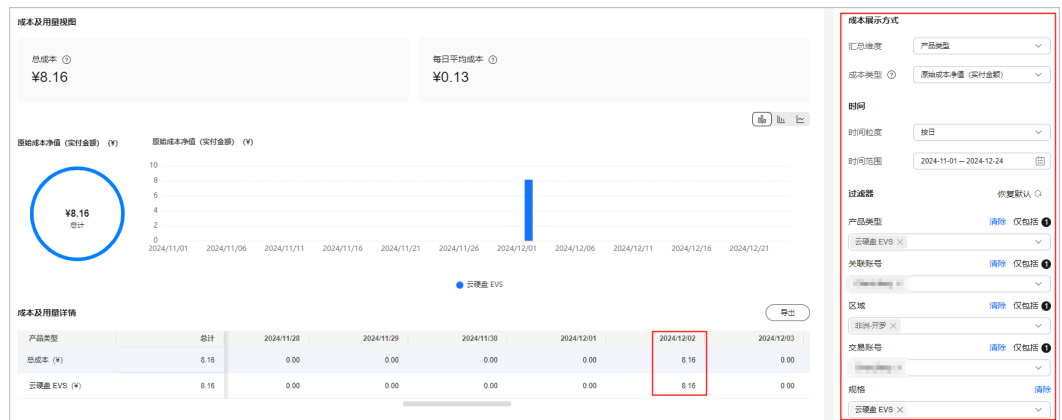

#### 步骤**4** 您可以按照特定的视角,来分析异常潜在原因。如,您需要按照业务视角去分析归属 方,您可以在汇总维度中选择"企业项目"、"成本标签"、"成本分组"等方式汇 总成本。

如图所示,表示2024.12.2云硬盘产生异常新购消费中,default的消费为8.16元。

![](_page_29_Picture_81.jpeg)

#### 4 异常成本监控

![](_page_30_Picture_58.jpeg)

#### 步骤**5** 若您需要定位具体产生费用的资源,请在汇总维度中选择资源名称/ID。

如图所示,表示2024.12.8、2024.12.9云硬盘产品异常新购消费中,volume-4c2a b9ef14be-8f1e-46a5-a31d-6c5196082937的消费分别为0.26元、6.38元。

![](_page_30_Picture_59.jpeg)

**----**结束